## 2015 年奔驰 B200 滑动天窗学习

实测车型: 2015年款奔驰 B200, VIN 码: WDDMH4DB1FJ32\*\*\*\*, 如下图;

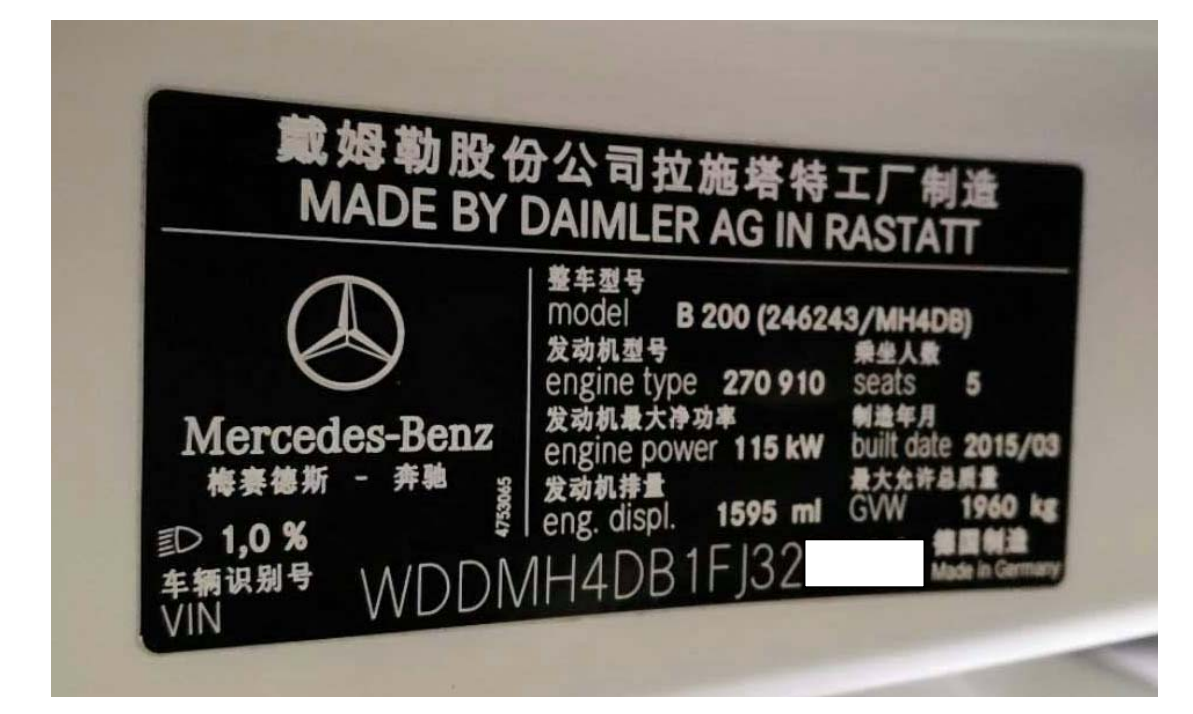

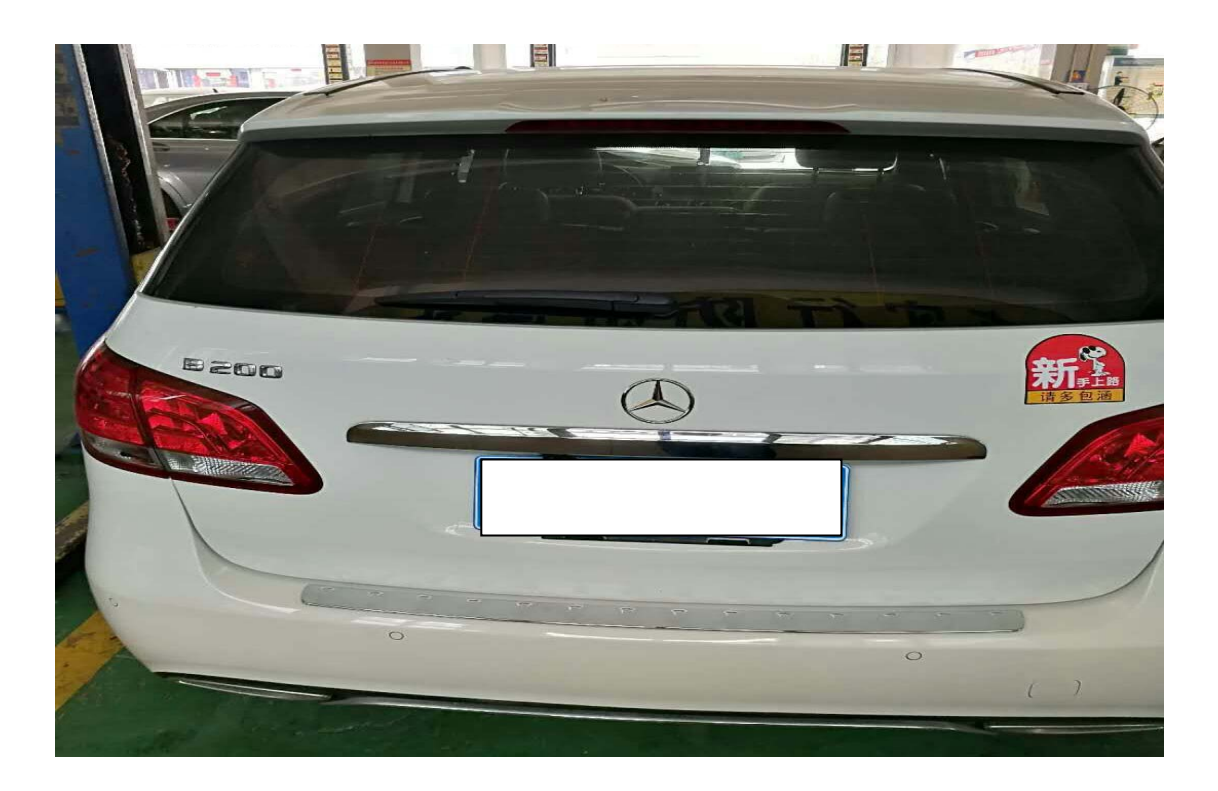

功能说明: 更换新的滑动天窗或者维修之后需对滑动天窗进行重新学习。

## 操作指引:

1).使用 X431-PADIII 设备,进入传统诊断界面,选择奔驰车型,点击进入使用自动 扫描功能,选择快速测试扫描出全车系统,如图 1;

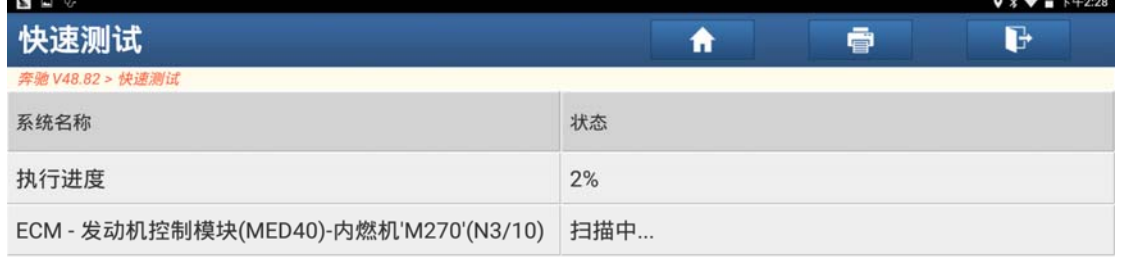

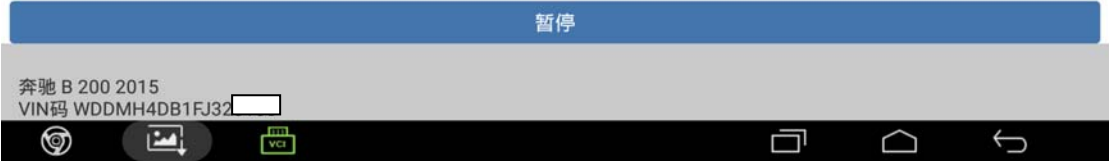

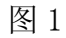

2).选择"PSD-全景滑动式天窗控制模块",点击进入,如图 2;

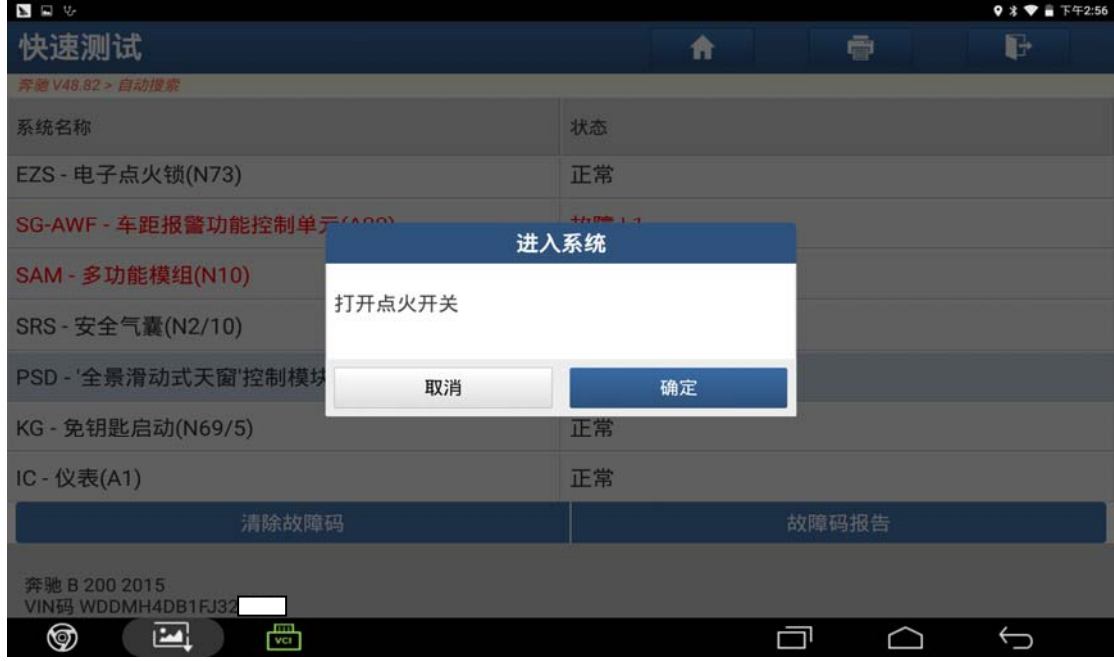

图 2

第 2 页 共 6 页

## 3). 点击"特殊功能"进入学习, 如图 3;

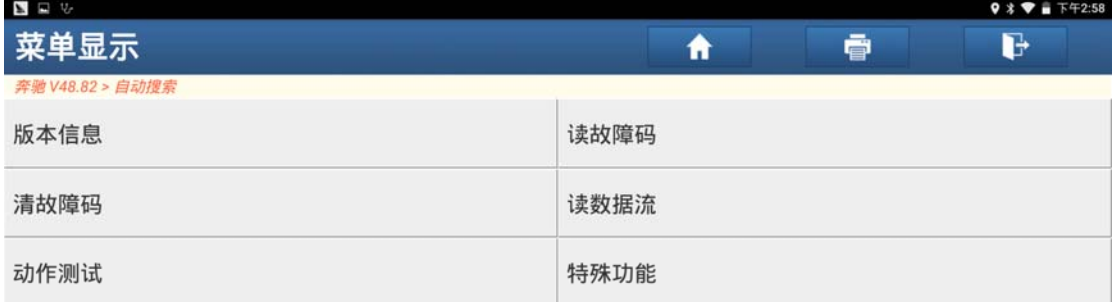

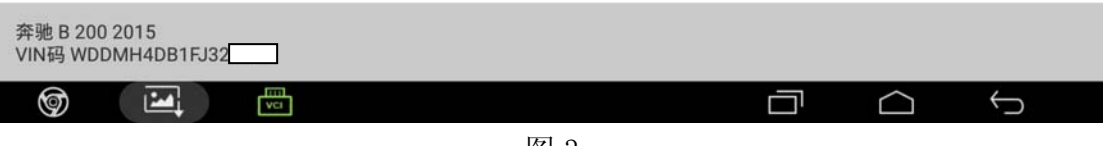

图 3

4). 点击"学习过程"进入学习, 如图 4;

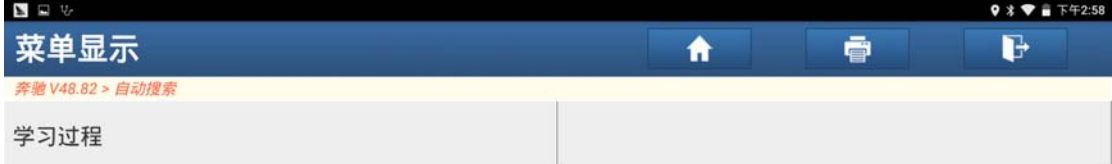

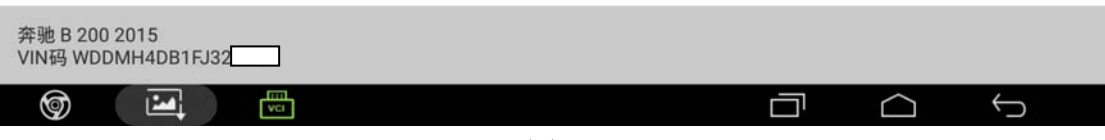

图 4

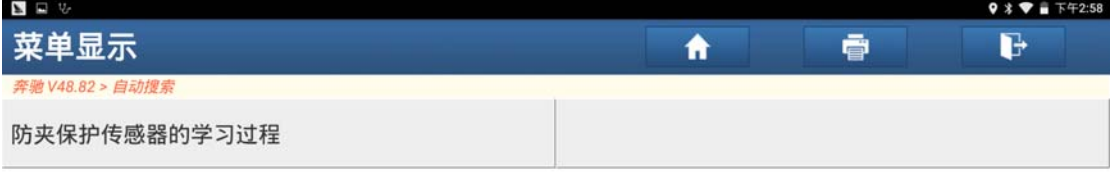

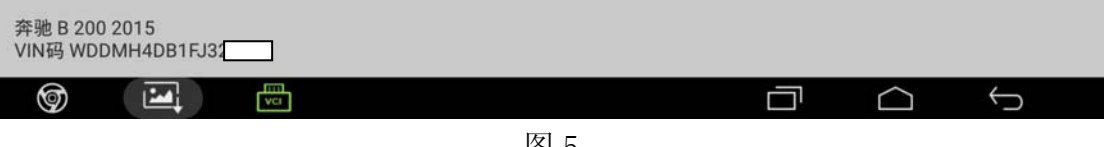

图 5

6).阅读提示满足条件后点击"确定"进入学习,如图 6;

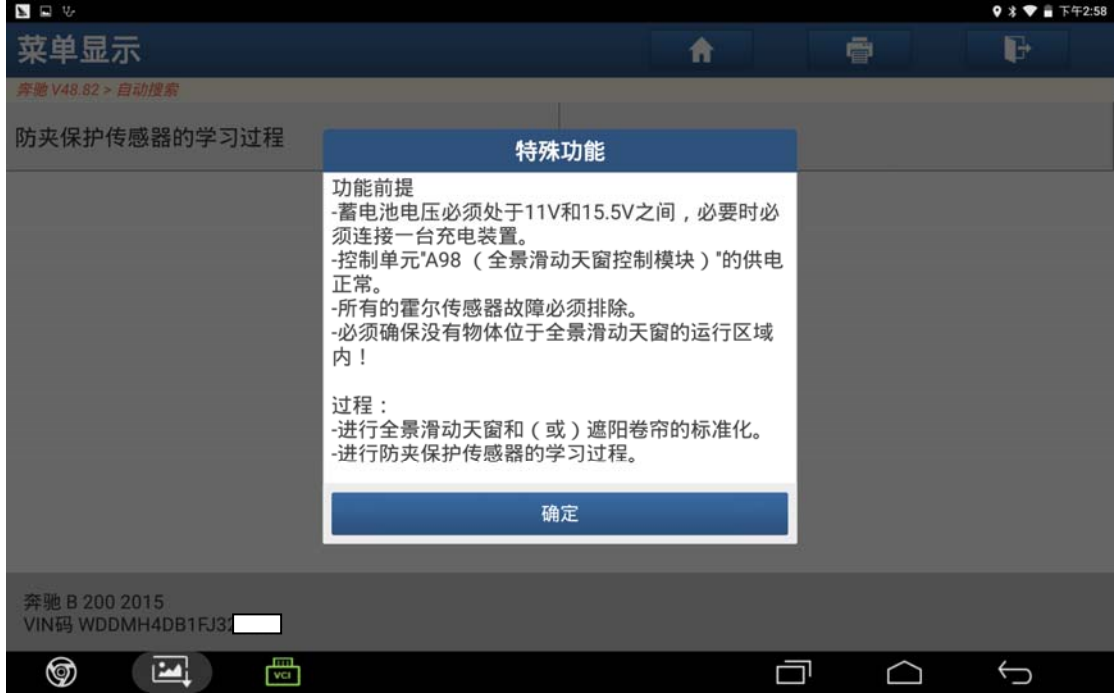

图 6

7).阅读提示后点击"确定"进入学习,如图 7;

| $\Sigma = V$                          |                                                                                                    |   | $9 * 7 = 772:58$ |
|---------------------------------------|----------------------------------------------------------------------------------------------------|---|------------------|
| 菜单显示                                  | 特殊功能                                                                                                    | 疊 | ŀ                |
| 李鹏 V48.82 > 自动搜索                      | 安全提示及一般提示                                                                                                    |   |                  |
| 防夹保护传感器的学习过程                          | 注意!                                                                                                    |   |                  |
|                                       | 伤害危险!<br>-接触移动的部件会有夹伤或压伤的危险,严重时<br>会有切断危险!<br>-在学习过程中防夹保护传感器没有过剩力限制功<br>能<br>安全说明<br>-当机械部件移动时,身体或四肢不得在机械机构<br>的运动区域内。<br>-必须确保无人逗留在全景滑动天窗的运行区域<br>内!<br>-必须确保没有物体位于全景滑动天窗的运行区域 |   |                  |
|                                       | 内!<br>-在操纵倾斜/滑动式天窗时必须保持观察!<br>-在操纵倾斜/滑动式天窗时必须与车辆保持安全距<br>离!<br>提示:                                                                                                    |   |                  |
| 奔驰 B 200 2015<br>VIN码 WDDMH4DB1FJ32   | -在学习过程中不要操纵开关"N70s1 (滑动天窗开<br>确定                                                                                                    |   |                  |
| <b>First</b><br>⊚<br>Ľ<br><b>Weil</b> |                                                                                                    |   | ⊖                |

图 7

8). 设备提示"正在运行学习过程", 耐心等待一段时间, 如图 8;

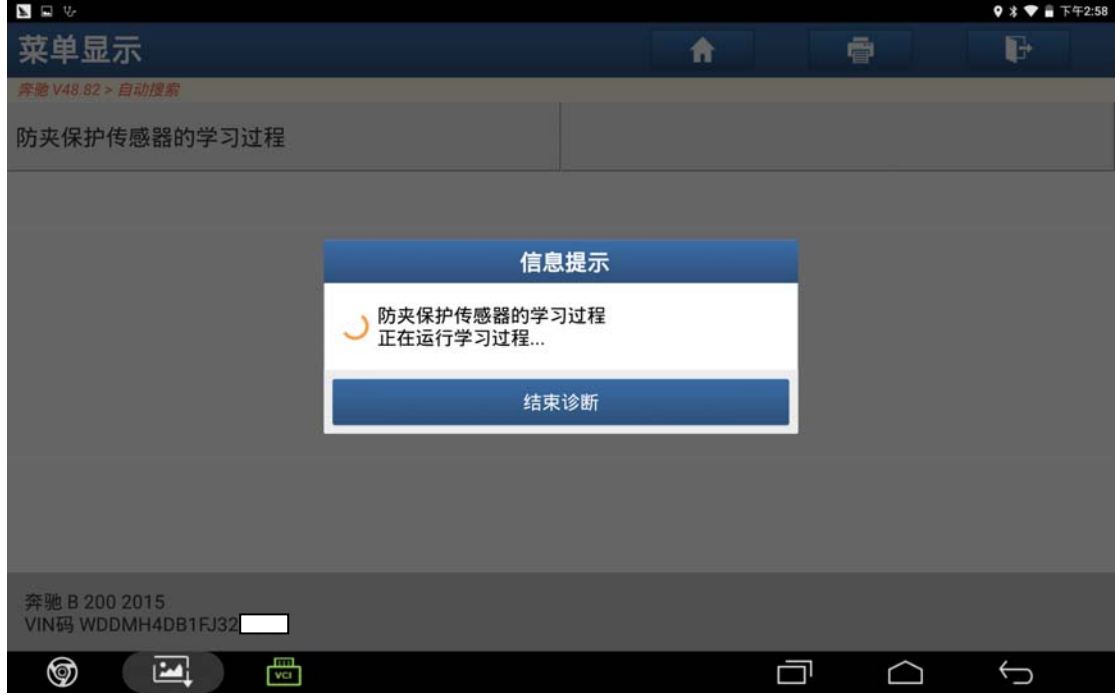

图 8

9). 学习成功后设备提示"防夹保护传感器的学习过程已成功执行",点击"确定" 学习结束,如图 9;

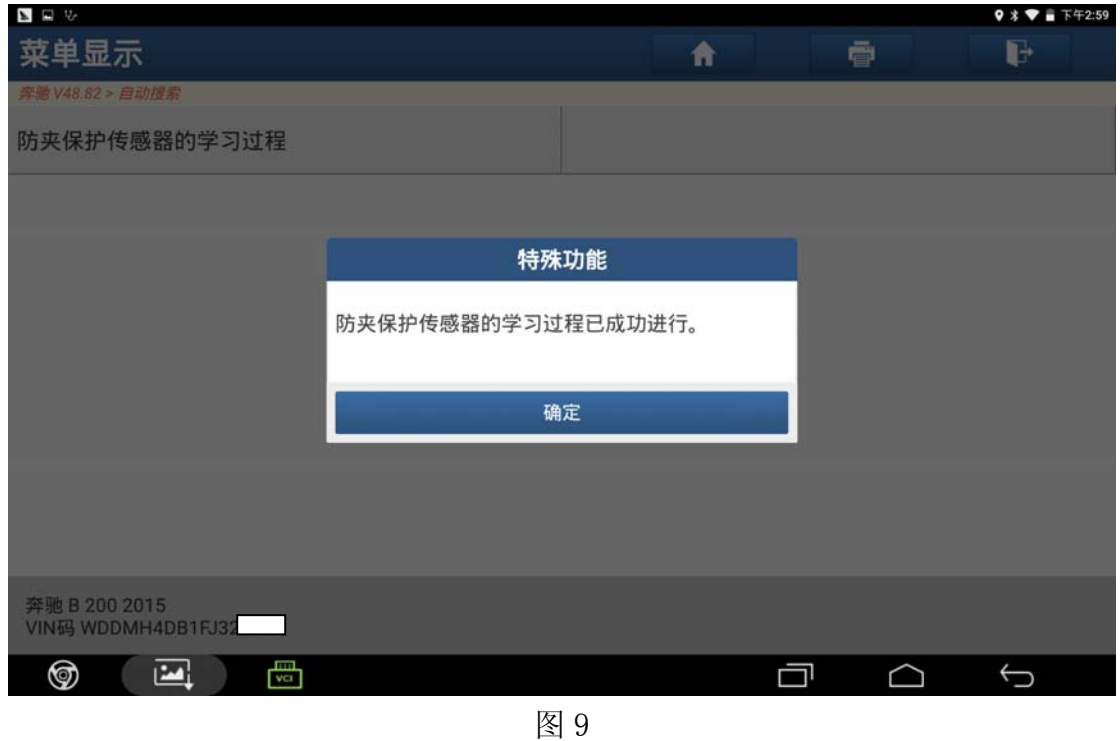

## 声明:

 该文档内容归深圳市元征科技股份有限公司版权所有,任何个人和单位不经同 意不得引用或转载。